Step - 1 Please login from AMC website. If you have already created login, please login from registered user id. But if have yet not registered, please reigsiter first.

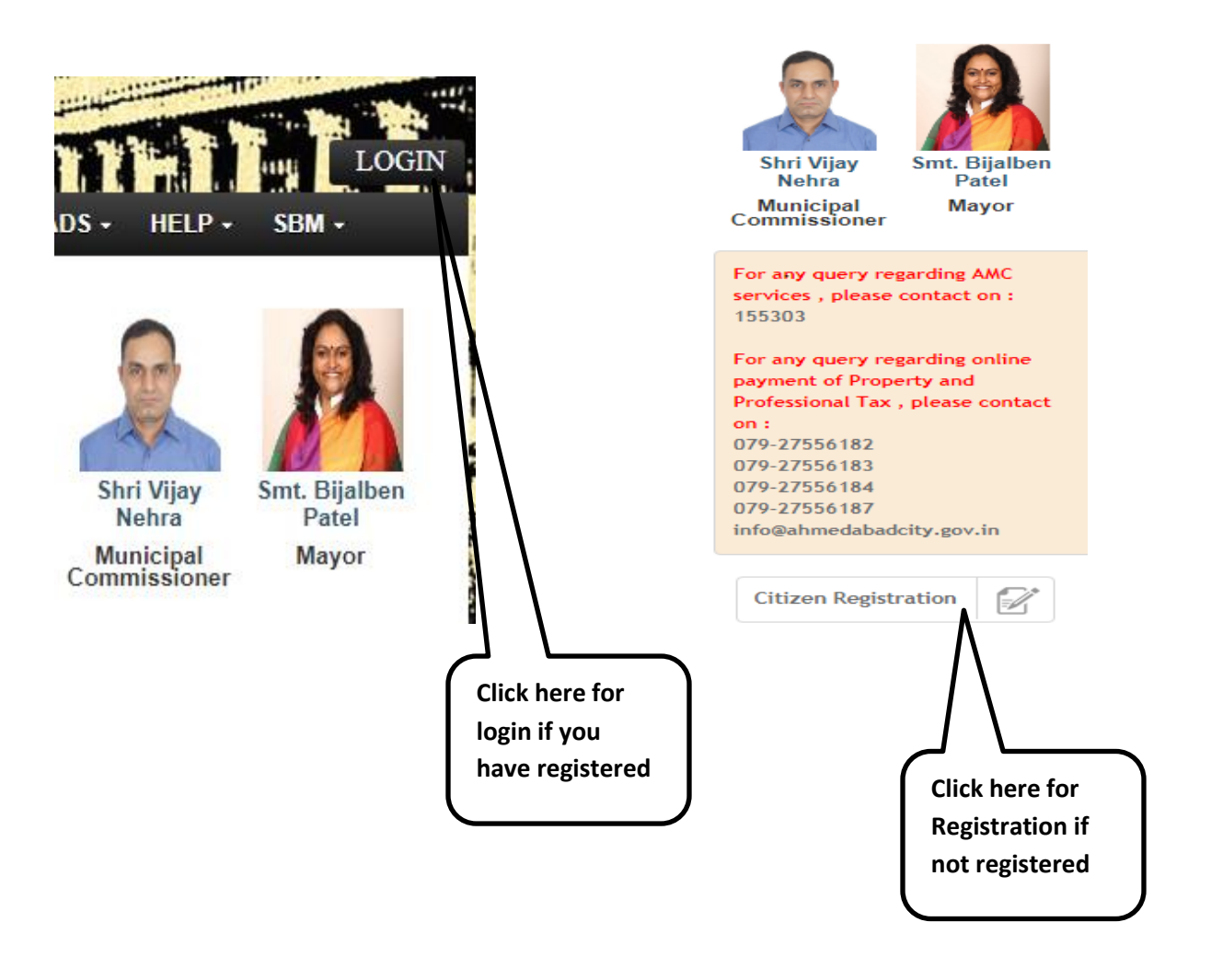

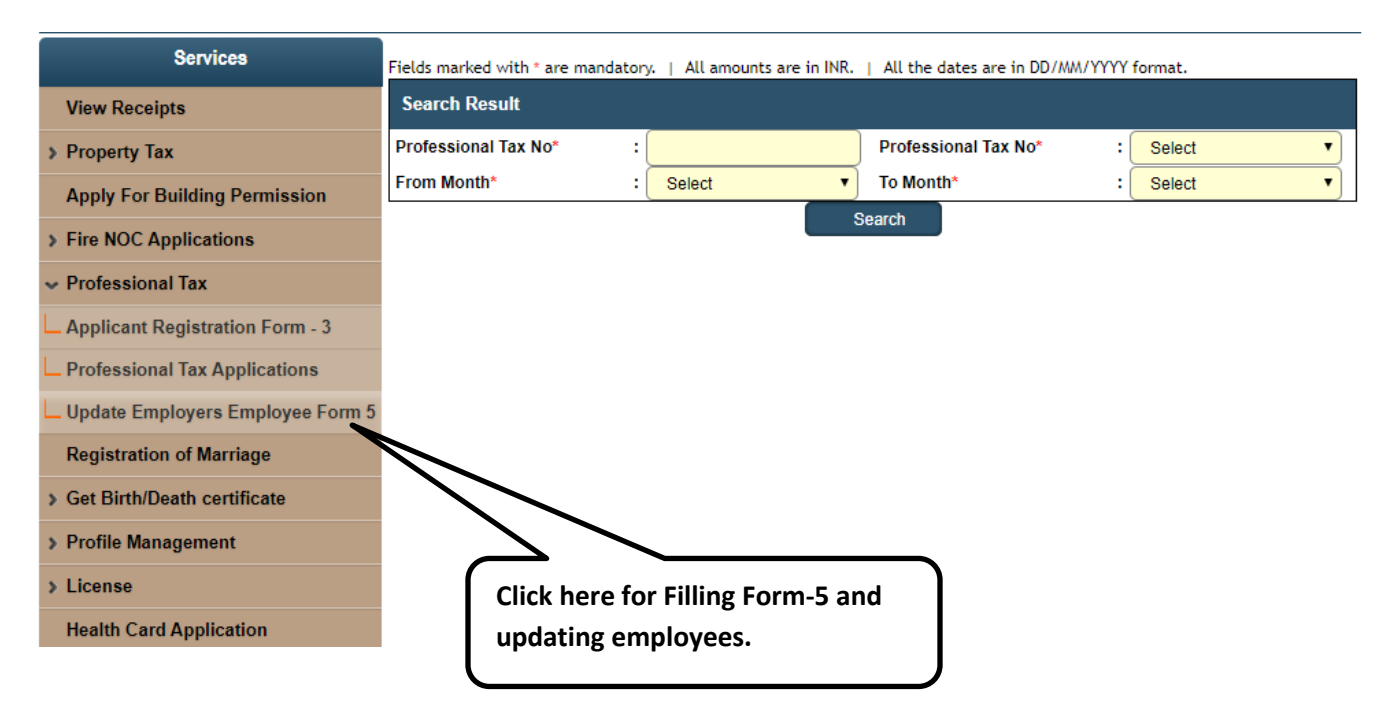

## Step - 2 After login, Click on Proffesional tax and then click below option

Step - 3 Please fill details and search

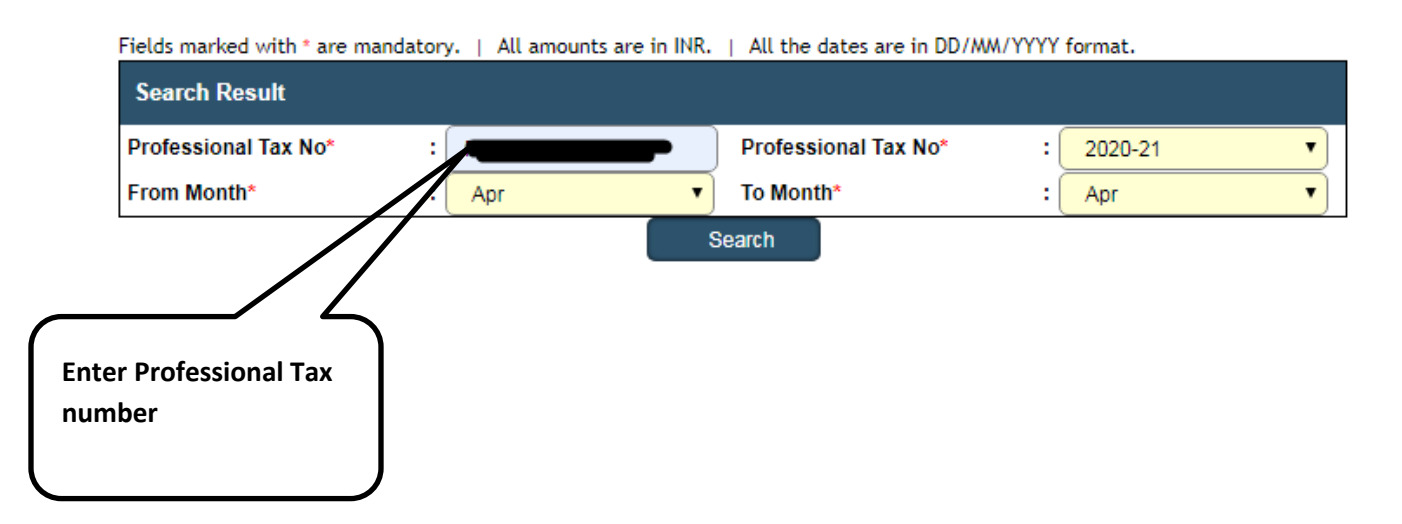

## Step - 4 Fill employee detail and attach Form 5 and Click on update

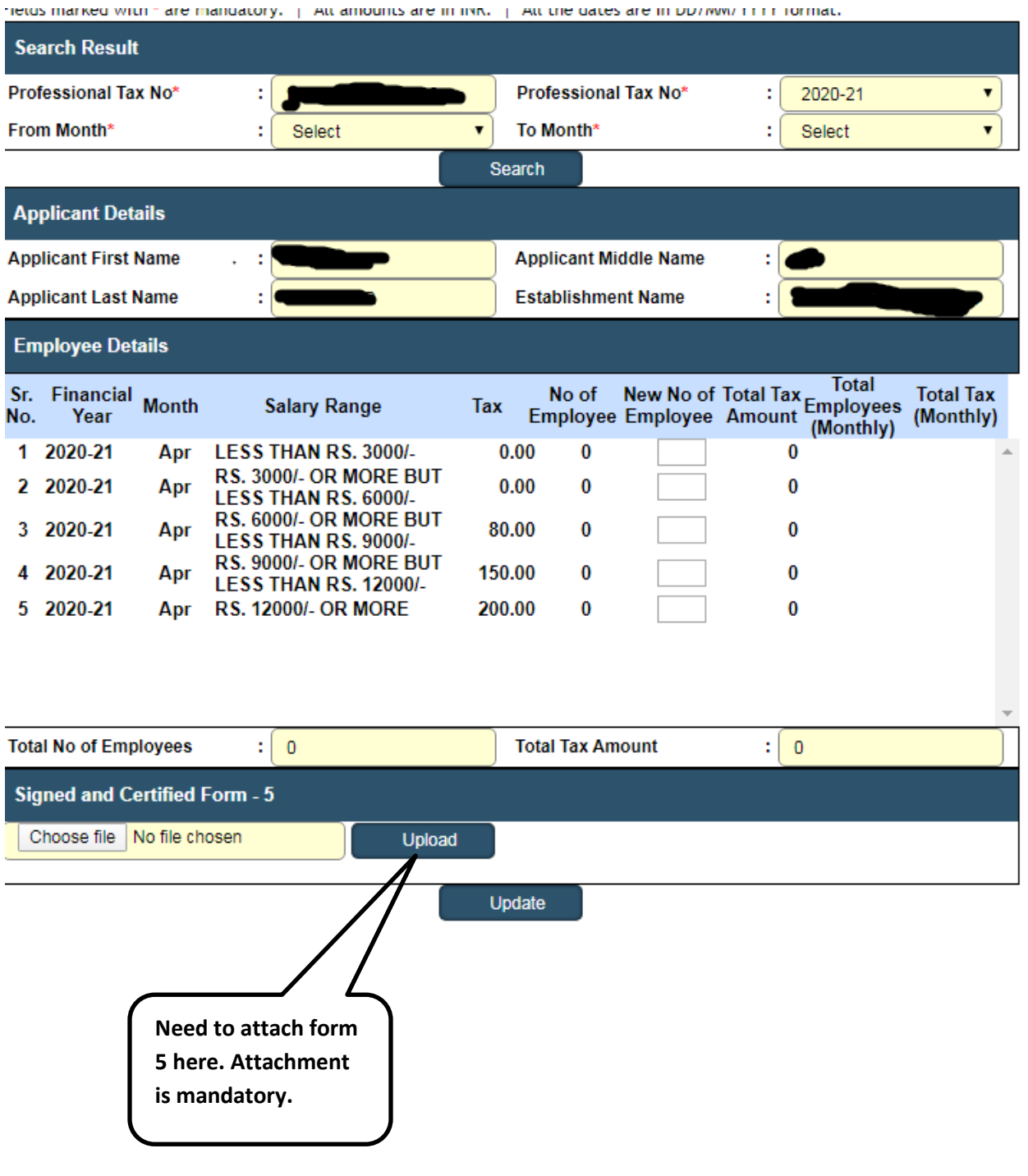

Step-5 Please click on confirm payment

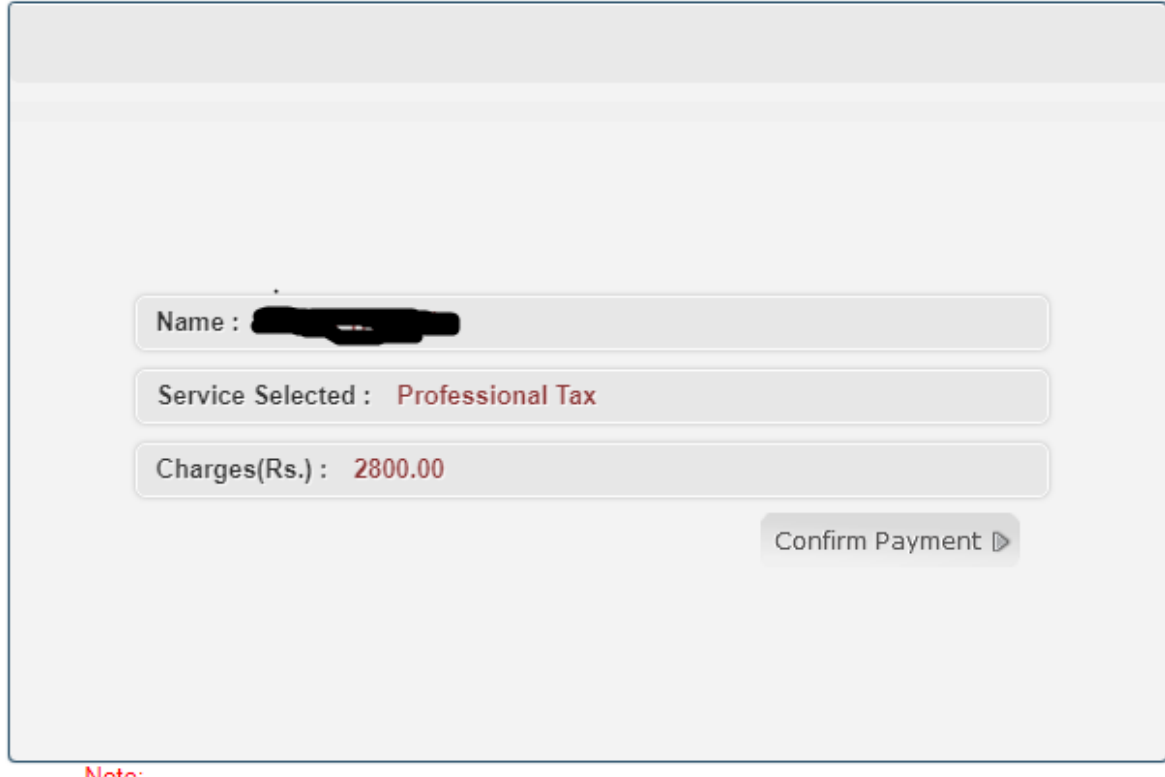

Note:

- If the tax amount is debited from your Bank Account but error page displayed or receipt not generated, Please wait as receipt will be generated in your profile within three working days after<br>receiving the confirmation from your Bank. You can report such occurrence via Payment page where link is provided to report the complain.

- If Re-trying: Please first check whether your bank account/card is already debited/charged with the amount of earlier transaction. If debited/charged please do not pay again.

## Step 6 - Click ok this Pop up

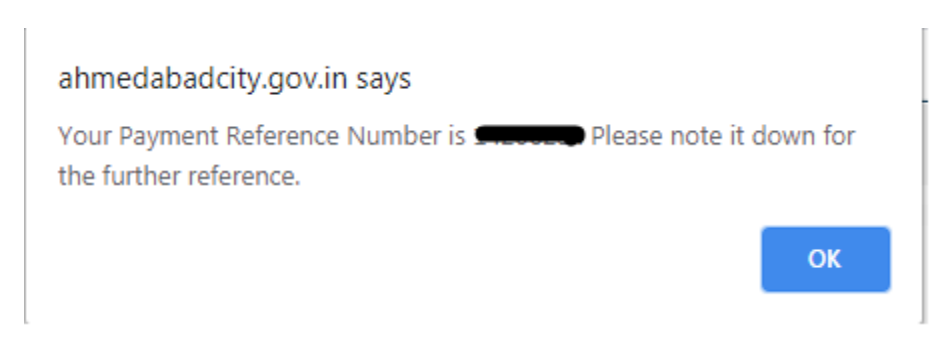

Step 7- New payment page will open. Make a payment & receipt will get generated.

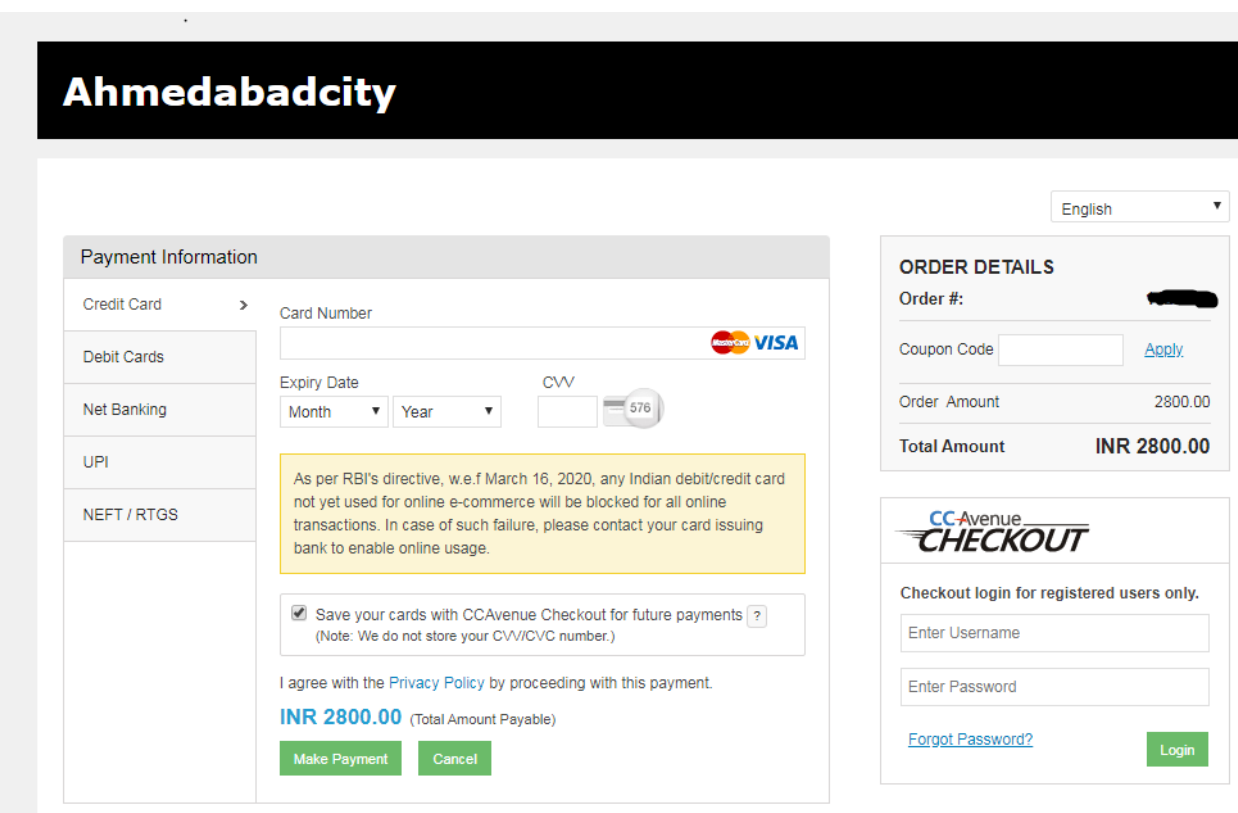

Step 8- Payment receipt can view from here.

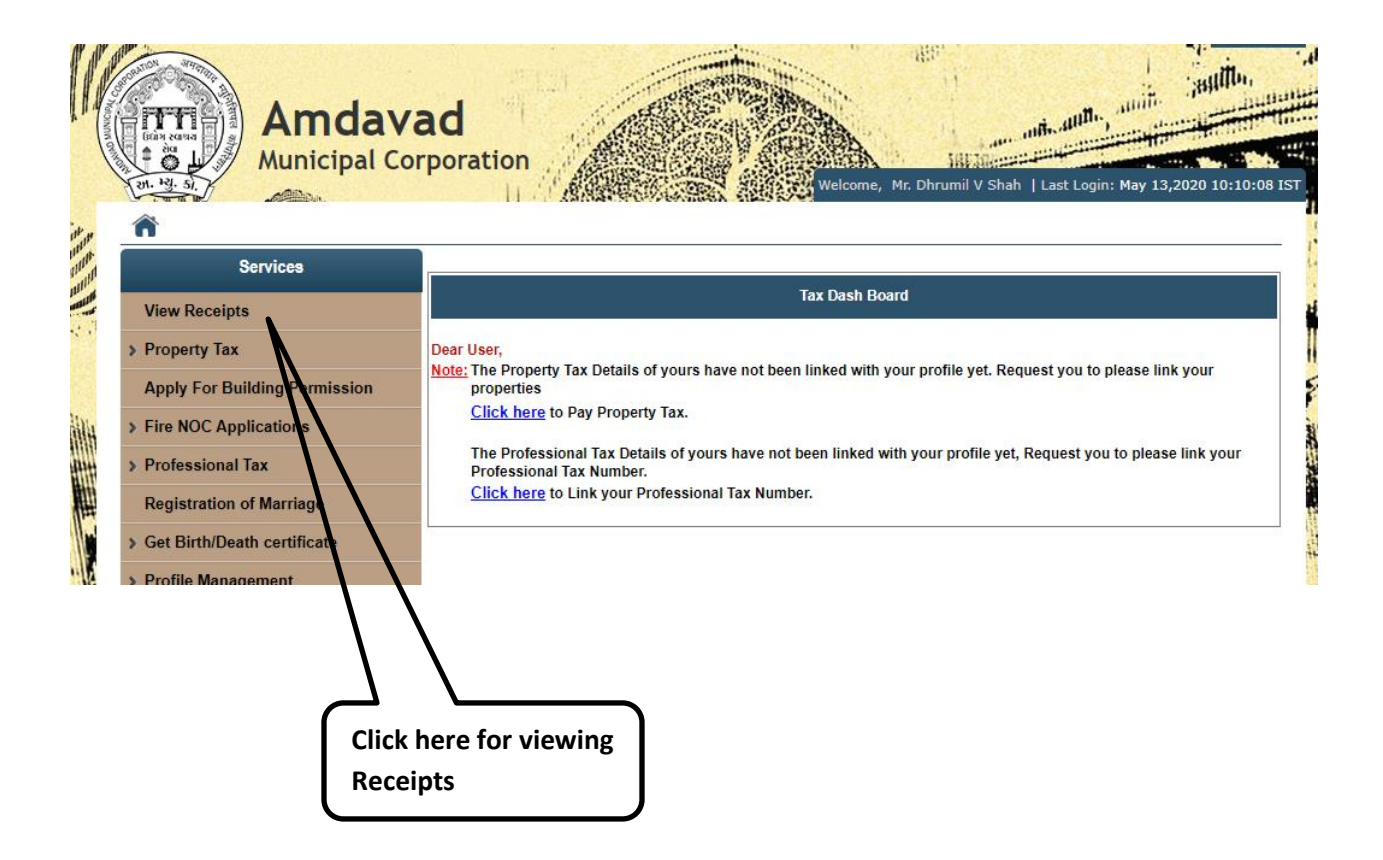